# **Addendum al manuale di istruzioni**

# **Nuove funzioni del firmware V1.40**

Le sequenti nuove funzioni sono state aggiunte nel firmware V1.40.

- Funzione di normalizzazione
- **Funzione Gain boost**
- Funzione canale di ritorno USB

# **normalizzazione di Funzione**

Utilizzando la funzione di normalizzazione, i livelli massimi delle tracce registrate dall'MTR possono essere riadattati in un intervallo compreso tra 0 e -20 dB.

La regolazione delle differenze di livello tra le tracce facilita il missaggio. Anche le tracce importate e i file di registrazione del bus MAIN MIX L/R possono essere normalizzati.

#### **Utilizzo della funzione di normalizzazione**

1. Quando il registratore viene arrestato, selezionare MTR nella schermata del MENU e aprire la schermata MTR. Per le procedure di impostazione, vedere "Procedura operativa del menu" in "2 - Nomi delle parti e funzioni" del manuale di istruzioni.

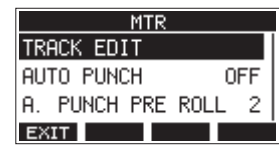

**2.** Selezionare TRACK EDIT nella schermata MTR e aprire la schermata TRACK EDIT.

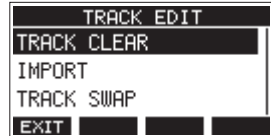

**3.** Nella schermata TRACK EDIT, selezionare NORMALIZE e aprire la schermata NORMALIZE.

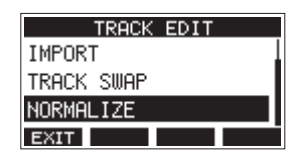

4. Ruotare la manopola MULTI JOG per selezionare una traccia da normalizzare.

Opzioni: 1 (predefinito), 2, 3, 4, 5, 6, 7/8, 9/10, MAIN

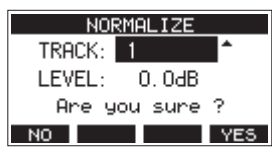

5. Ruotare la manopola MULTI JOG per selezionare il livello di .normalizzazione

Opzioni: 0 - -20 dB (predefinito: 0 dB)

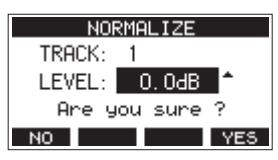

6. Premere il pulsante F4 YES per normalizzare la traccia .specificata

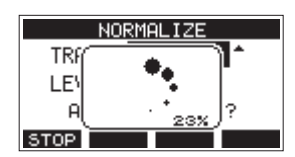

- **Durante la conversione, premere il pulsante F1 S102** per annullare l'elaborazione. La normalizzazione non verrà eseguita se annullata.
- 7. Al termine, verrà visualizzato un messaggio "Process done".

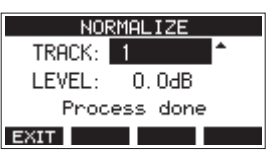

8. Ruotando la manopola MULTI JOG per cambiare la traccia o il livello si ripristina lo stato della schermata nel passaggio 4. Per continuare a normalizzare altre tracce, ripetere le procedure dal passaggio 4.

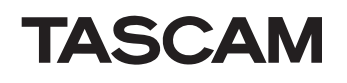

#### **normalizzazione della Inversione**

Le tracce che sono state normalizzate possono essere ripristinate al loro stato precedente utilizzando la funzione di annullamento. Inoltre, dopo l'annullamento per invertire la normalizzazione, la funzione di ripristino può essere utilizzata per ripristinarla.

#### **NOTA**

Se una traccia viene caricata o l'unità viene spenta, le informazioni necessarie per l'annullamento e il ripristino andranno perse, quindi l'annullamento e il ripristino delle operazioni precedenti non saranno più possibili.

- Dopo la normalizzazione, se il pulsante funzione **F3** viene visualizzato UNDO nella schermata principale, è possibile invertire l'operazione di normalizzazione precedente. Se la normalizzazione è stata annullata o il volume massimo della traccia prima della normalizzazione era lo stesso del livello normalizzato, il pulsante **unon** non verrà visualizzato.
- 1. Per annullare l'operazione premere il pulsante F3<sup>INN</sup>.

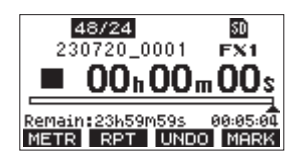

Verrà visualizzato il seguente messaggio a comparsa.

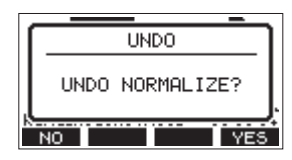

2. Premere il pulsante F4<sup>VES</sup> per riportare la traccia al volume che aveva prima della normalizzazione.

- Dopo l'annullamento, se il pulsante funzione **F3** viene visualizzato **RELL** nella schermata principale, l'operazione di annullamento precedente può essere annullata.
- 1. Per rifare l'operazione premere il pulsante F3 **RECO**.

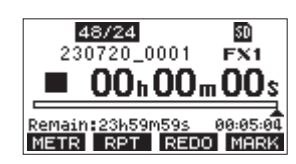

Verrà visualizzato il seguente messaggio a comparsa.

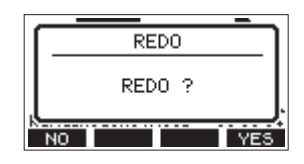

2. Premere il pulsante F4 **YES** per ripristinare il risultato della normalizzazione annullata, tornando al volume di traccia normalizzato.

### **Funzione Gain boost**

La funzione di incremento del quadagno utilizza l'elaborazione DSP per amplificare i segnali in ingresso tramite la presa di ingresso microfono/linea. Anche le sorgenti di ingresso con volumi bassi possono essere utilizzate in posizioni della manopola di guadagno facili da regolare.

#### **NOTA**

La funzione di aumento del guadagno amplifica anche il rumore di fondo. Quando una sorgente di ingresso ha un volume sufficiente, impostare la sua funzione GAIN BOOST su OFF per sopprimere il rumore.

1. Quando il registratore è fermo, selezionare MIXER nella schermata del MENU e aprire la schermata MIXER. Per le procedure di impostazione, vedere "Procedura operativa del menu" in "2 - Nomi delle parti e funzioni" del manuale di istruzioni.

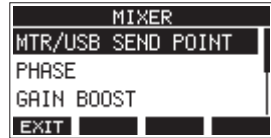

**2.** Selezionare GAIN BOOST nella schermata MIXER e aprire la schermata GAIN BOOST.

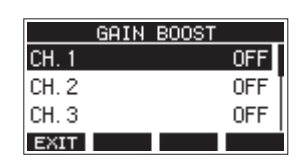

- **3.** Ruotare la manopola MULTI JOG per selezionare il canale con l'impostazione GAIN BOOST da modificare.
- 4. Premere la manopola MULTI JOG per aprire la schermata di impostazione per il canale selezionato.

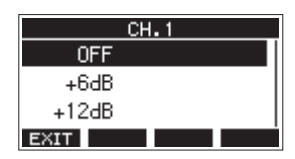

5. Ruotare la manopola MULTI JOG per selezionare la quantità di incremento del guadagno.

Opzioni: OFF (predefinito), +6dB, +12dB

**6.** Premere la manopola MULTI JOG per confermare l'impostazione. La schermata GAIN BOOST si riaprirà.

• Le icone numeriche dei canali a cui è stato applicato GAIN BOOST verranno modificate come segue sul misuratore del livello di ingresso del canale e sulle schermate LIVE INPUT.

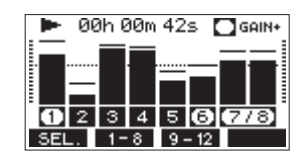

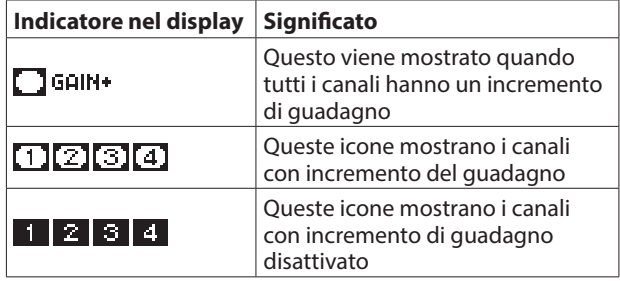

## **Funzione canale di ritorno USB**

Utilizzando la funzione del canale di ritorno USB. l'audio inviato dai canali 1–2 USB del computer può essere immesso sui canali mixer di questa unità diversi da 1-2.

Quando si utilizza con un'applicazione che supporta dispositivi audio a due canali (incluso OBS Studio) su un computer Windows, è anche possibile utilizzare con microfoni, ad esempio, collegati ai canali mixer 1–2 di questa unità.

#### **Impostazione della funzione del canale di ritorno USB**

1. Quando il registratore viene arrestato, selezionare USB AUDIO nella schermata del SYSTEM e aprire la schermata USB AUDIO.

Per le procedure di impostazione, vedere "Procedura delle parti del menu" in "2 - Nomi delle parti e funzioni" del manuale di istruzioni.

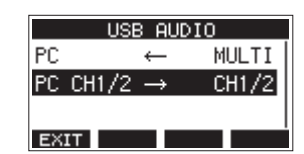

**2.** Selezionare PC CH1/2 → nella schermata USB AUDIO e aprire la schermata FROM PC CH1/2.

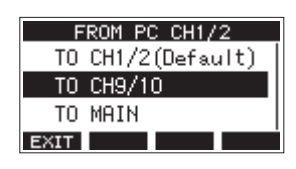

**3.** Ruotare la manopola MULTI JOG per selezionare l'assegnazione per l'audio inviato dai canali USB 1-2 del .computer

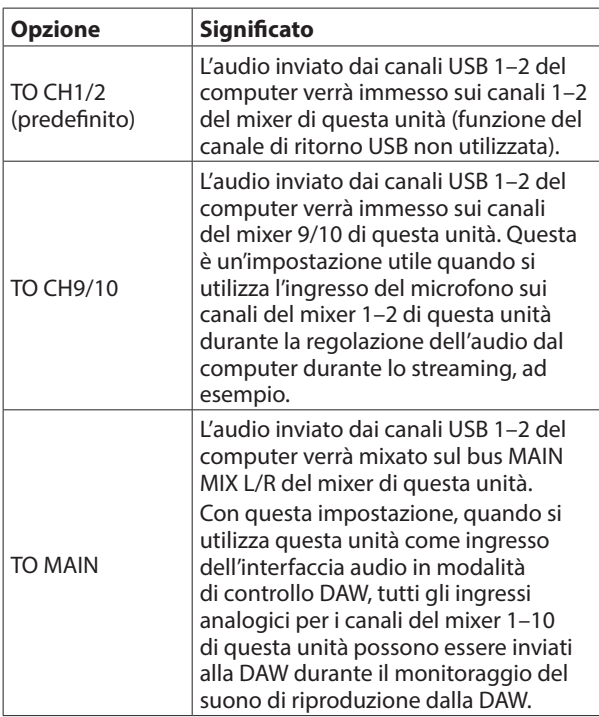

Quando viene selezionata un'impostazione diversa da "TO CH1/2", il suono non verrà immesso dal computer nei canali 1-2 del mixer di questa unità.

4. Premere la manopola MULTI JOG per confermare l'impostazione. Si riaprirà la schermata USB AUDIO.

 $\bullet$  Quando si utilizza la funzione del canale di ritorno USB, le icone USB mostrate sulla schermata principale quando collegate tramite USB saranno diverse.

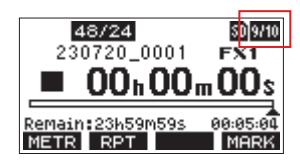

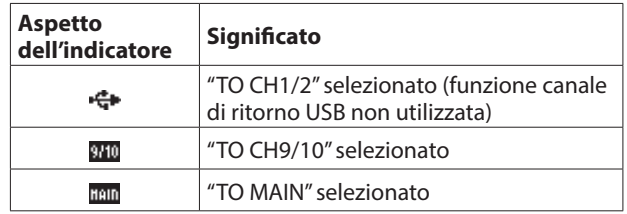

• Un'icona **UN** appare sulla schermata principale quando viene utilizzata la funzione OUTPUT DELAY. L'icona USB non verrà .visualizzata

#### La schermata di impostazione della modalità audio USB è stata modificata

Poiché è stata aggiunta una funzione del canale di ritorno USB, la schermata per impostare la modalità audio USB è stata modificato nella schermata TO PC.

Per impostare la modalità audio USB, utilizzare le sequenti procedure dalla schermata TO PC.

Non vi è alcun cambiamento nel comportamento dell'unità.

1. Quando il registratore viene arrestato, selezionare USB AUDIO nella schermata del SYSTEM e aprire la schermata USB AUDIO.

Per le procedure di impostazione, vedere "Procedura operativa del menu" in "2 - Nomi delle parti e funzioni" del manuale di istruzioni.

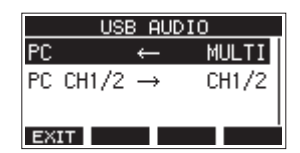

2. Selezionare PC nella schermata USB AUDIO e aprire la schermata TO PC.

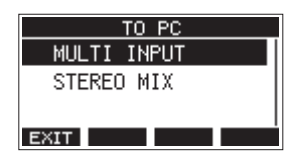

**3.** Ruotare la manopola MULTI JOG per selezionare l'audio da immettere nel computer.

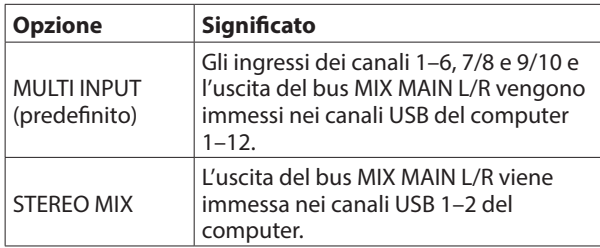

4. Premere la manopola MULTI JOG per confermare l'impostazione. Si riaprirà la schermata USB AUDIO.